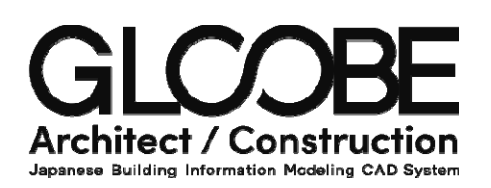

# 導入マニュアル

# 3D カタログの利用 [素材]

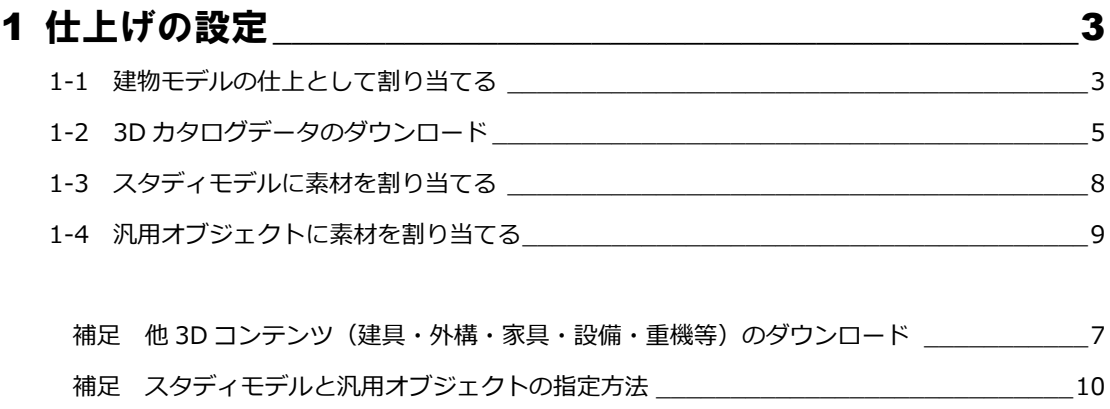

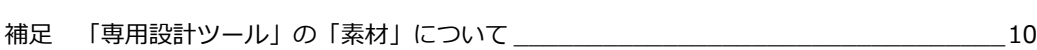

## 1 仕上の設定

サンプルデータを使用して、外壁(他データ等)の仕上として 3D コンテンツ (素材) を設定してみましょう。

### 【解説用サンプルデータ】:「3DC 素材貼り付け.GLM」

※GLOOBE を起動して「3DC 素材貼り付け.GLM」を選択すると、次のような建物モデル、汎用オブジェクトモデル、スタ ディモデル(起動時は未表示:下図は「プラン・単体規定」を「△→〇」変更例)データが開きます。

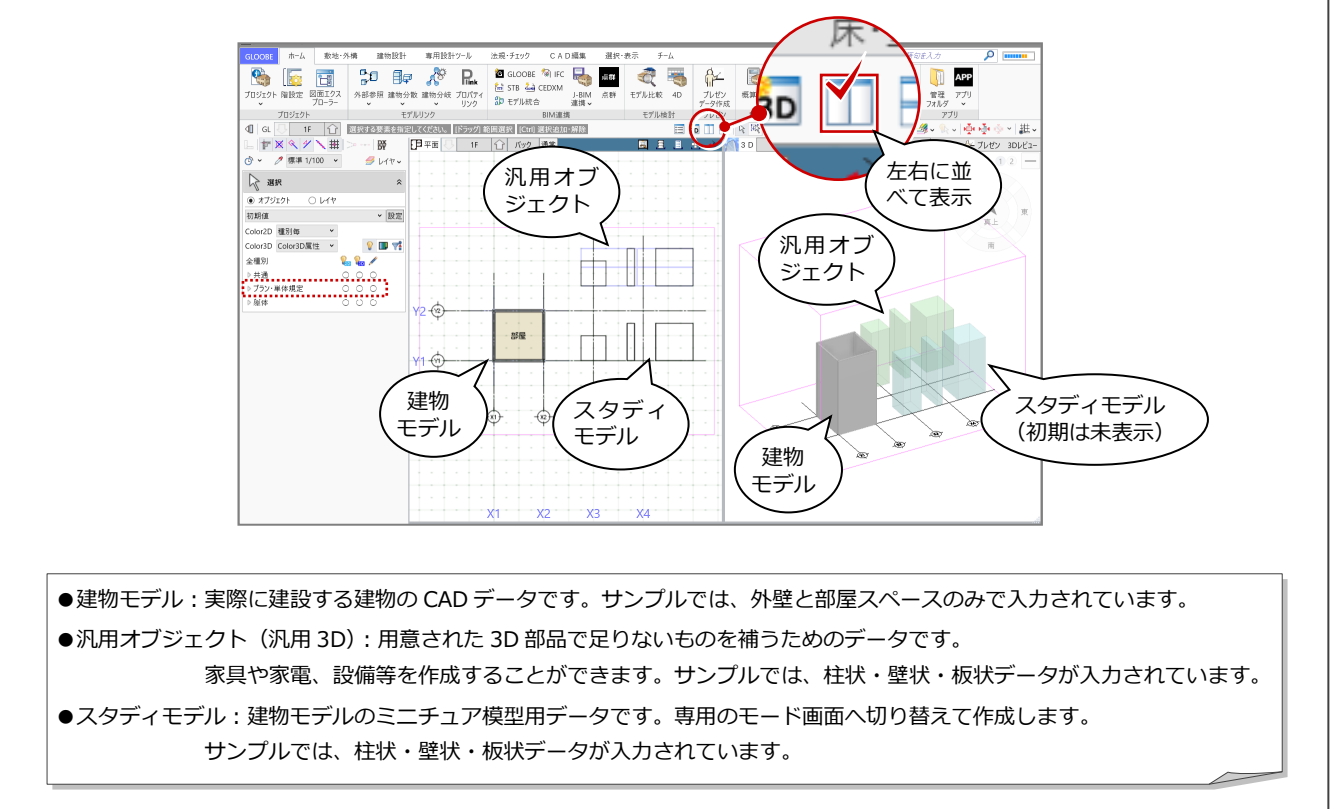

## 1-1 建物モデルの仕上として割り当てる

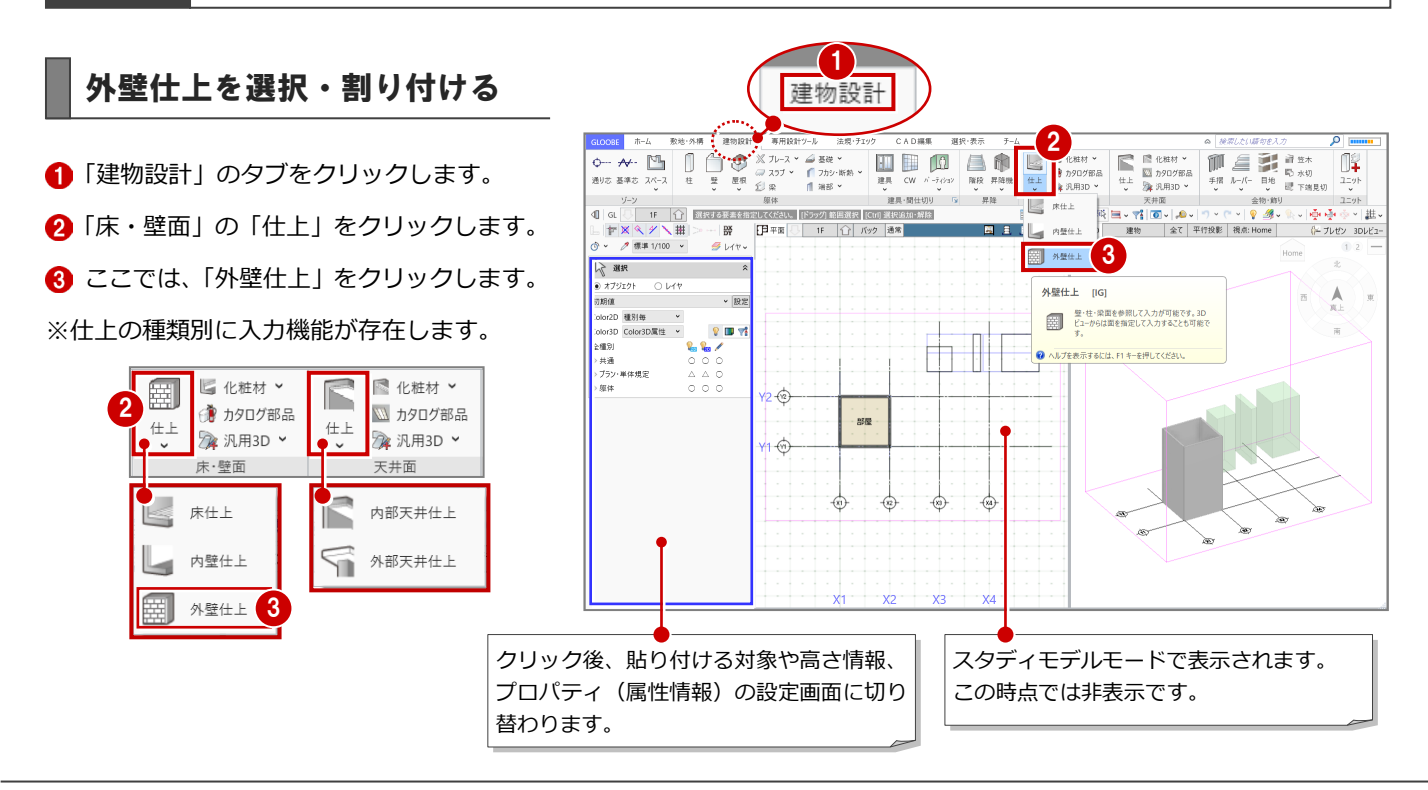

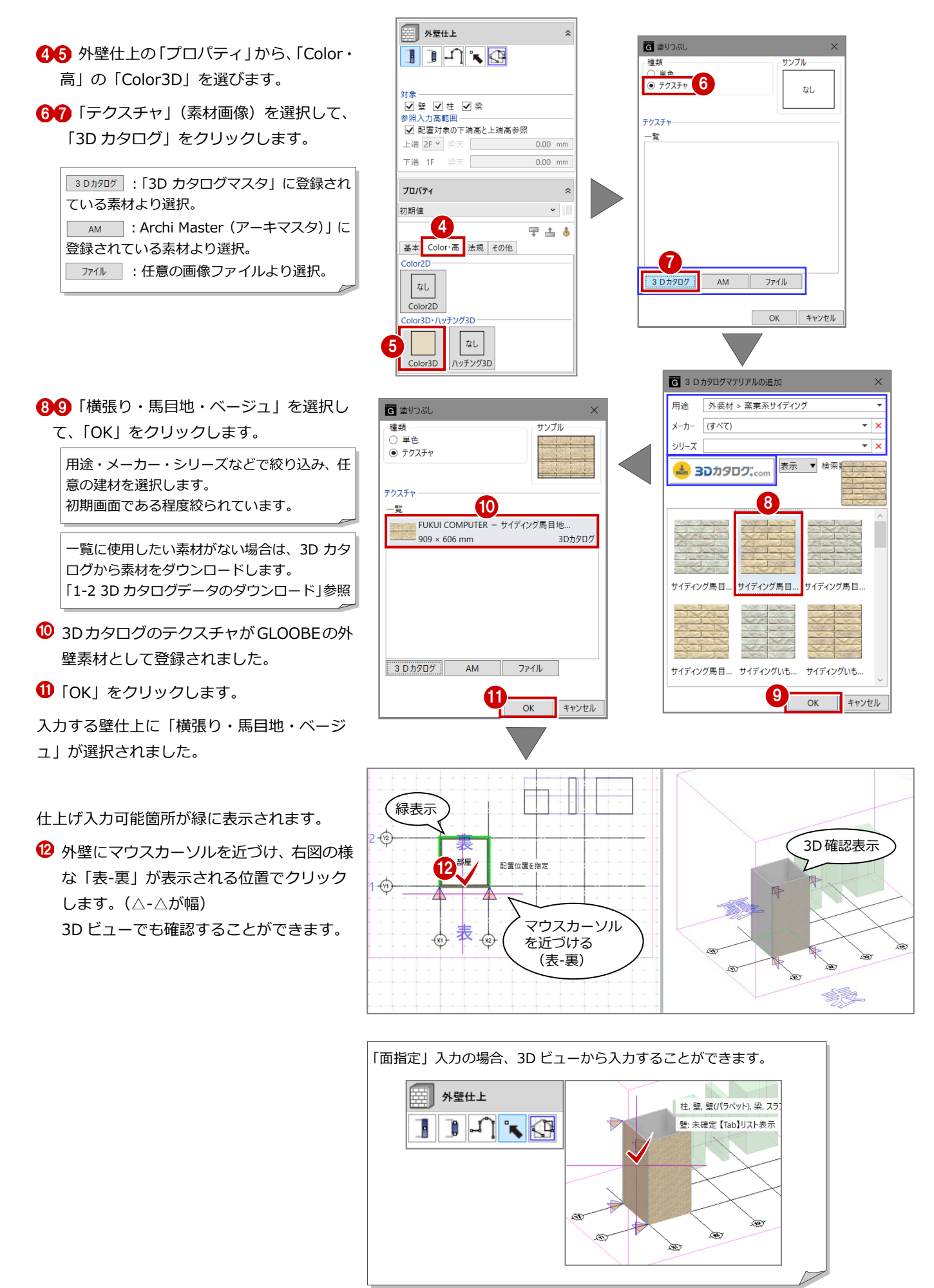

## 1-2 **3D** カタログデータのダウンロード

### **3D カタログとは**

「3D カタログ」とは、提供メーカーと提携し、その製品を福井コンピュータが CAD に利用できる様に製作した 3D コン テンツを指します。標準(フリー)の福井コンピュータオリジナルコンテンツは出荷時に GLOOBE に収納されています。 製品追加や仕様変更時、「3D カタログ.com サイト」からダウンロードすることで 3D コンテンツを追加・更新することが できます。

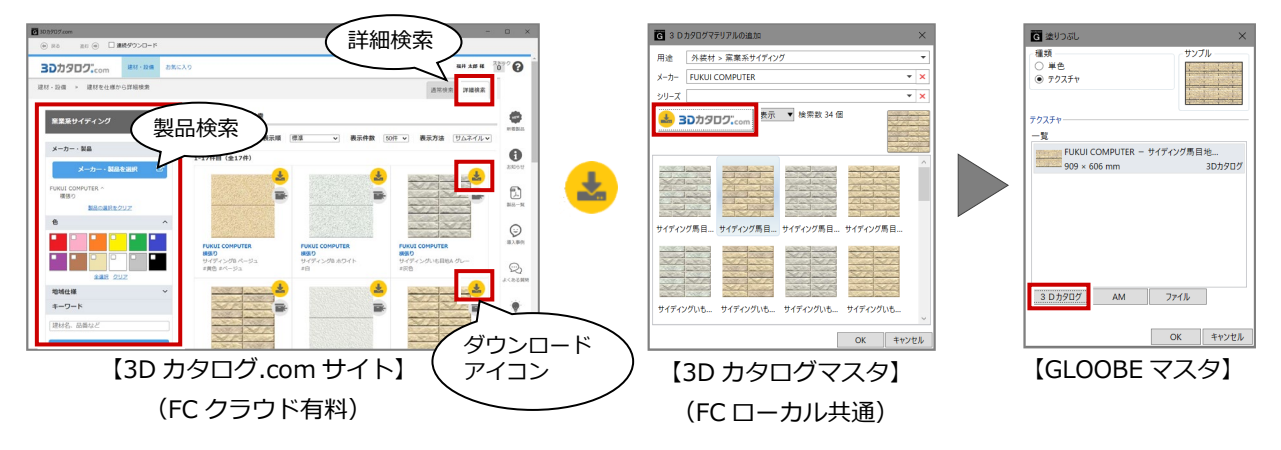

なお、「「3D カタログ.com サイト」からダウンロードする」からダウンロードするには、有料会員 A 契約が必要です。 ※有料会員には A プラン、B プランがあります。(下図:2023/3/1 時)

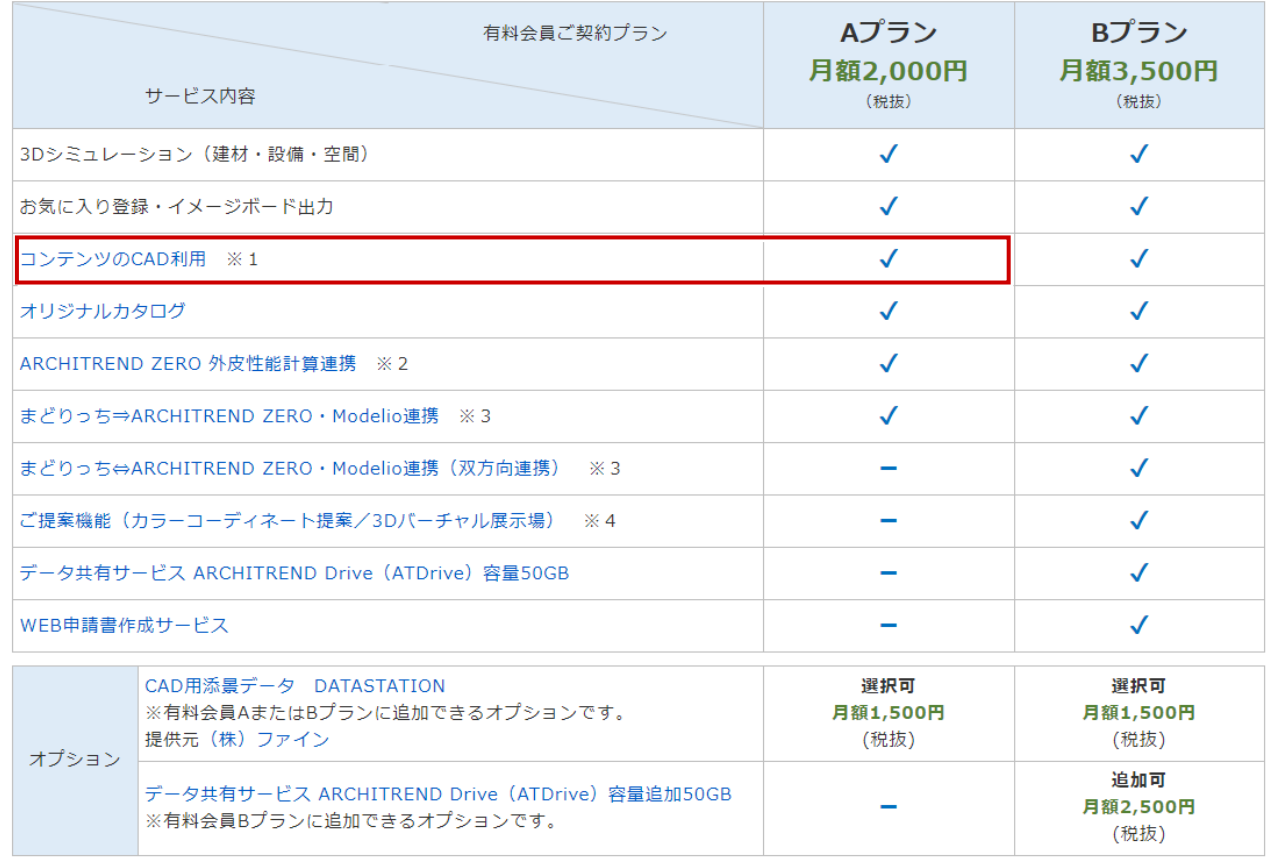

※[サービス内容は「](https://www.3cata.com/about/service/paid)3Dカタログ.comサイト」を参照してください。

※GLOOBE 起動時に「3D カタログ.com 設定」画面が表示されたら[、こちらのヘルプをお読みください](https://www.fukuicompu.co.jp/mnl/3dc_cad/help/3dchelpcad.htm#cshid=710)。

## 3D カタログ com サイトからダウンロードする

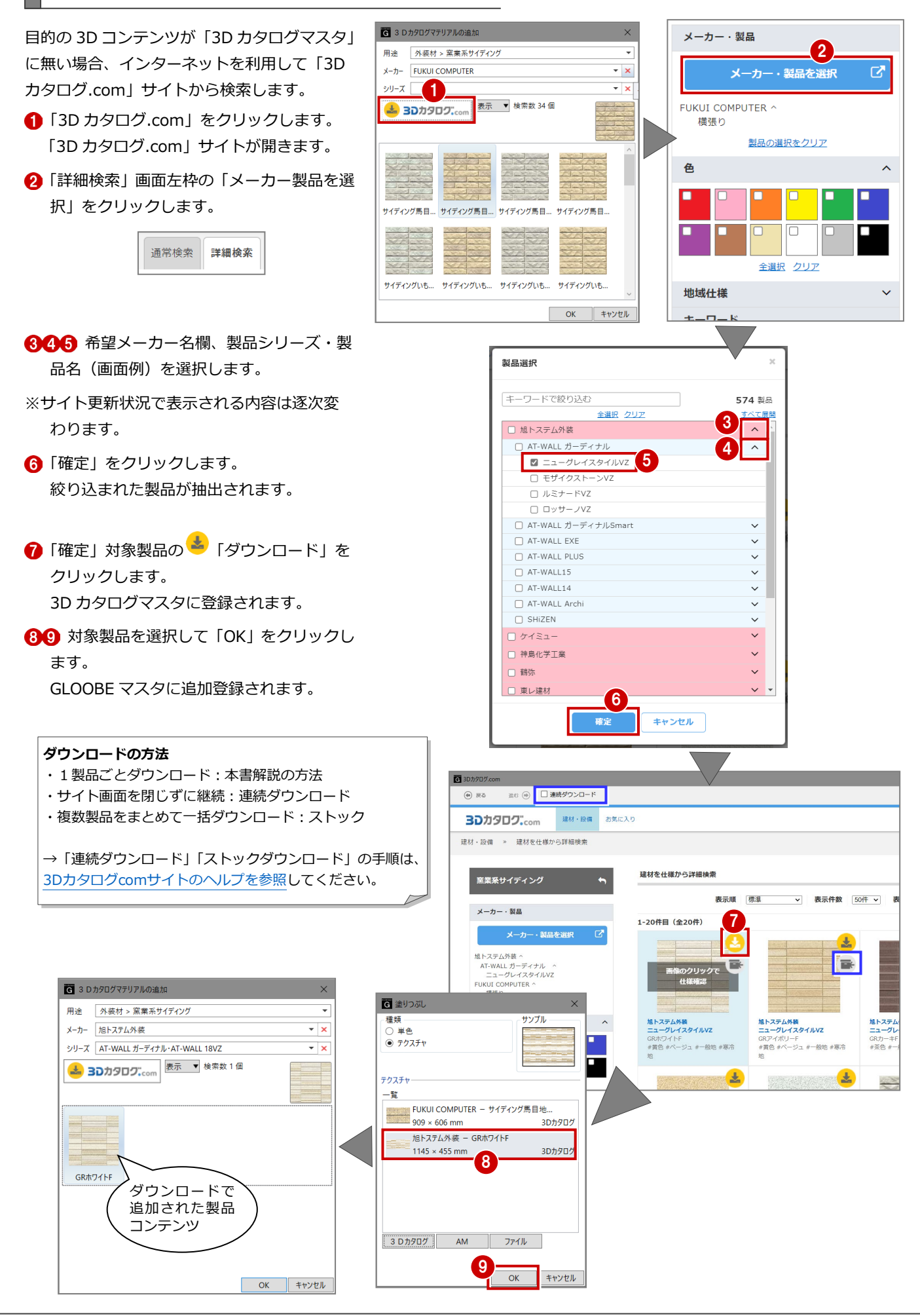

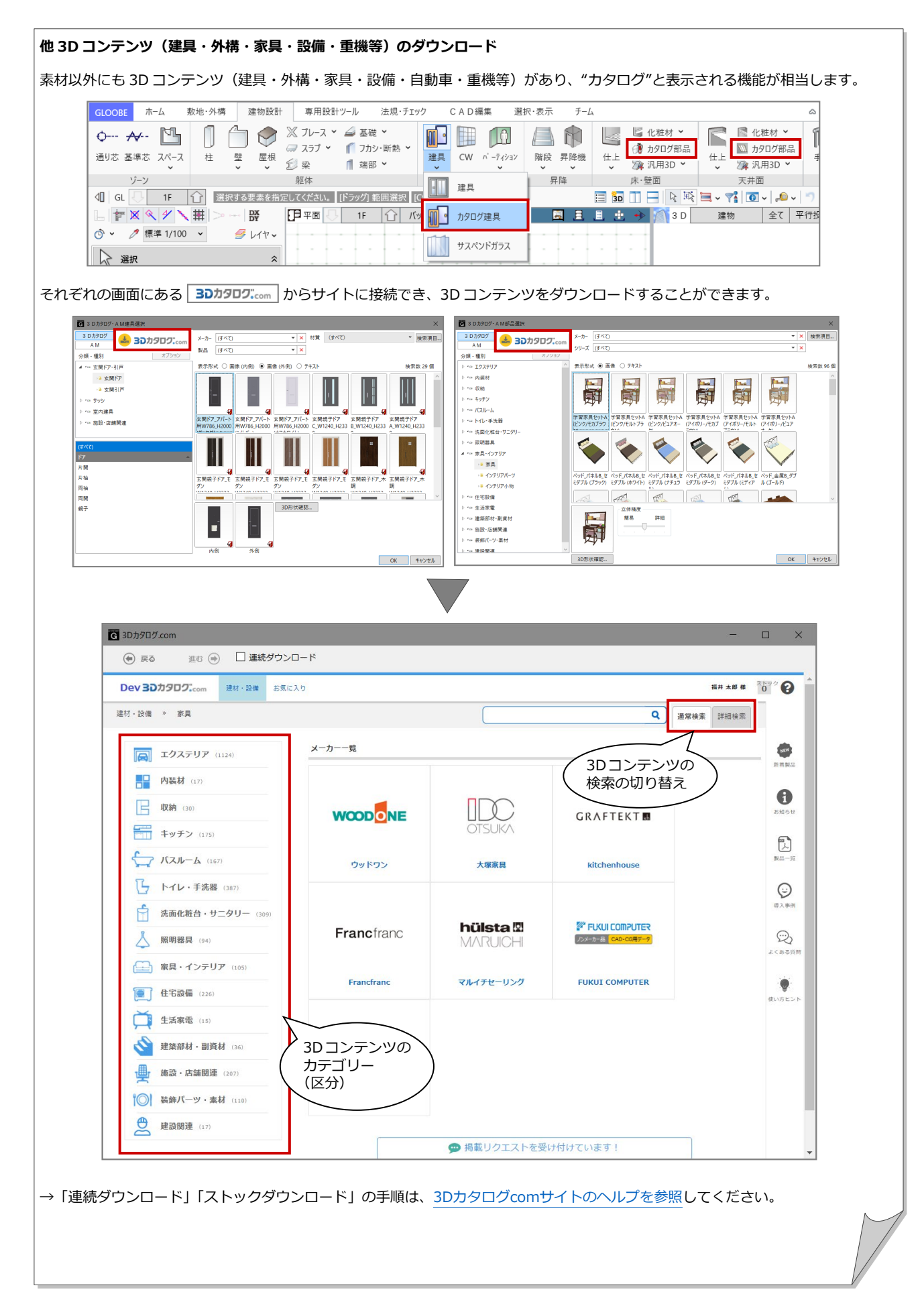

## 1-3 スタディモデルに素材を割り当てる

#### **スタディモデルとは**

「スタディモデル」とは、建物モデルのミニチュア模型用データです。 「敷地・外構」タブの「スタディモデル」より、専用のモード画面へ切り替えて作成します。

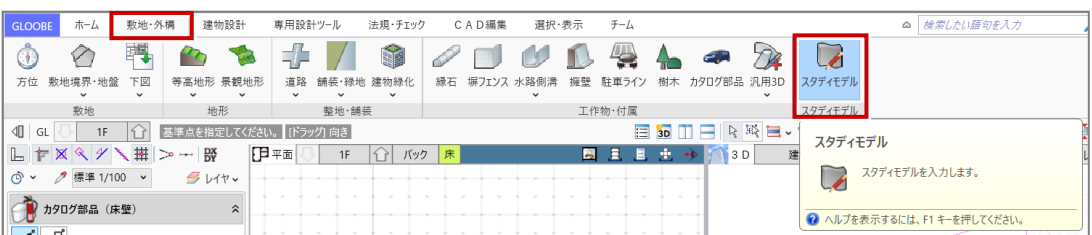

**ODSU** 

## 素材を割り付ける

●●「素材」の「素材」をクリックします。

「指定方法」の「面」をクリックします。

**4 「3D カタログ」をクリックします。** 

- 6 割り付ける素材をダブルクリックします。
- 6 スタディモデル (柱) の1面をクリックし ます。
- ※他の素材を貼り付ける場合は、同様に繰り 返します。

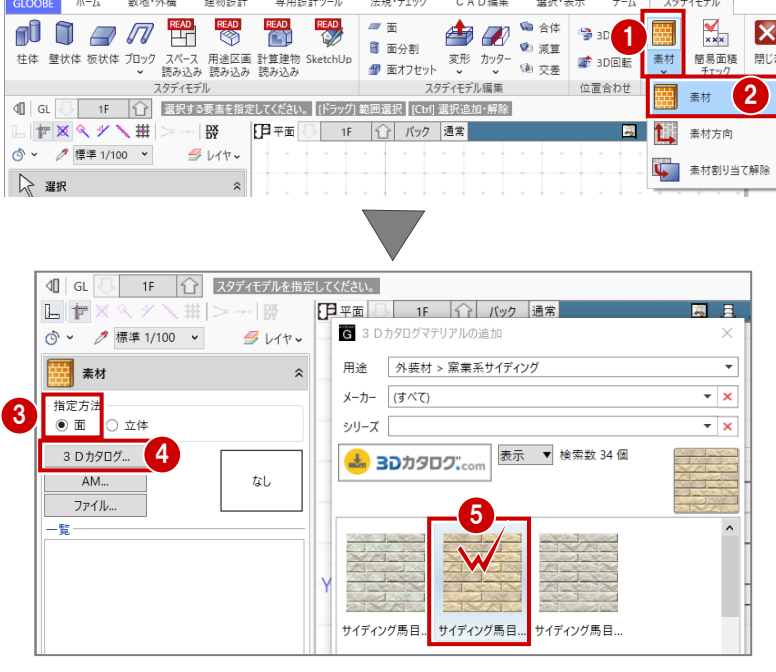

スタディモデル

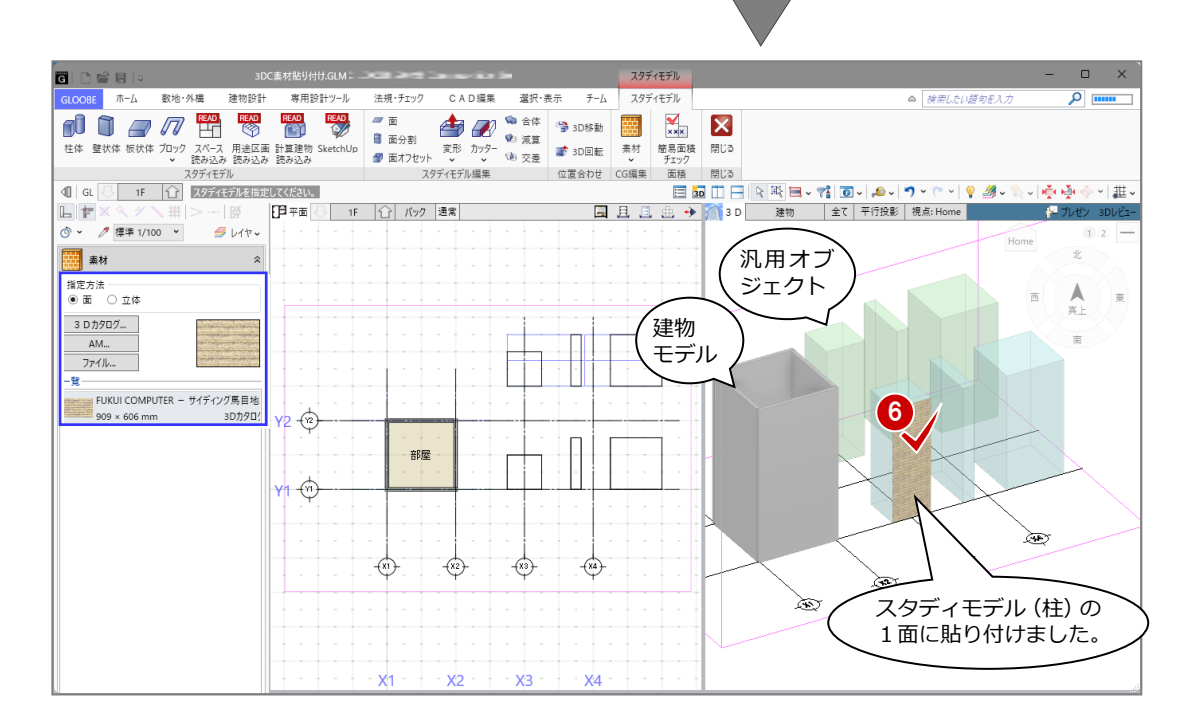

## 1-4 汎用オブジェクトに素材を割り当てる

#### **汎用オブジェクトとは**

「汎用オブジェクト(汎用 3D)」とは、用意された 3D 部品で足りない家具や家電、設備等を作成することができます。 「敷地・外構」「建物設計」タブの「汎用 3D」より、専用のモード画面へ切り替えて作成します。(下図例:床・壁面)

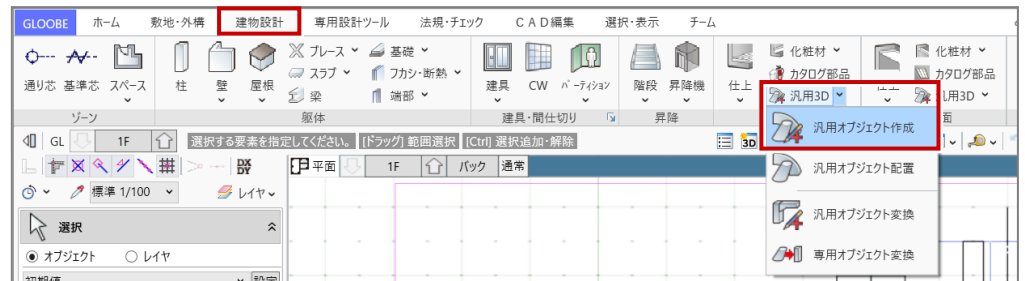

本書では、サンプルデータ(柱状・壁状・板状データ)を編集する流れで解説します。

## 汎用 3D を選択する

- ●「選択」をクリックします。
- **2 サンプルデータ材をクリックします。**
- 6 「編集」をクリックします。

汎用オブジェクトの編集画面へ切り替わります。

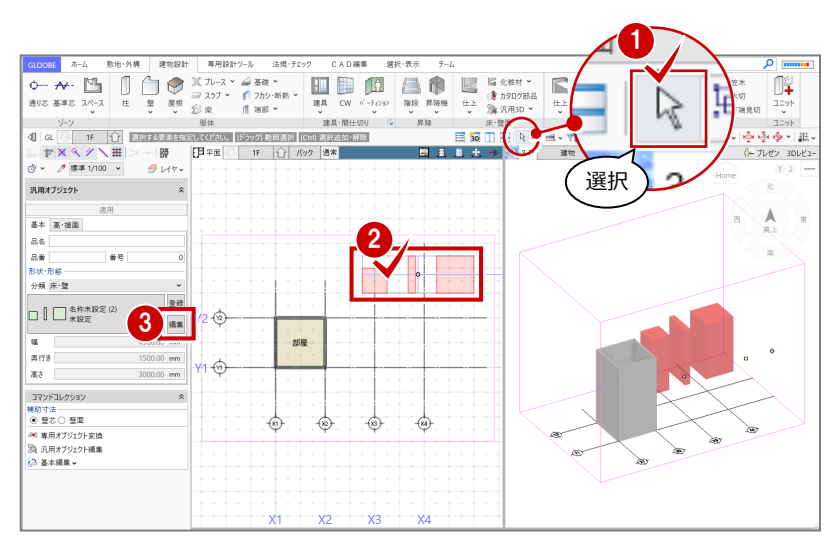

## 素材を割り付ける

- ●「素材」をクリックします。
- ●「素材」をクリックします。
- 3 「面」をクリックします。
- **4 「3D カタログ」をクリックします。**
- 6 割り付ける素材をダブルクリックします。
- 6 汎用オブジェクトの1面をクリックします。
- ※他の素材を貼り付ける場合は、同様に繰り返し ます。

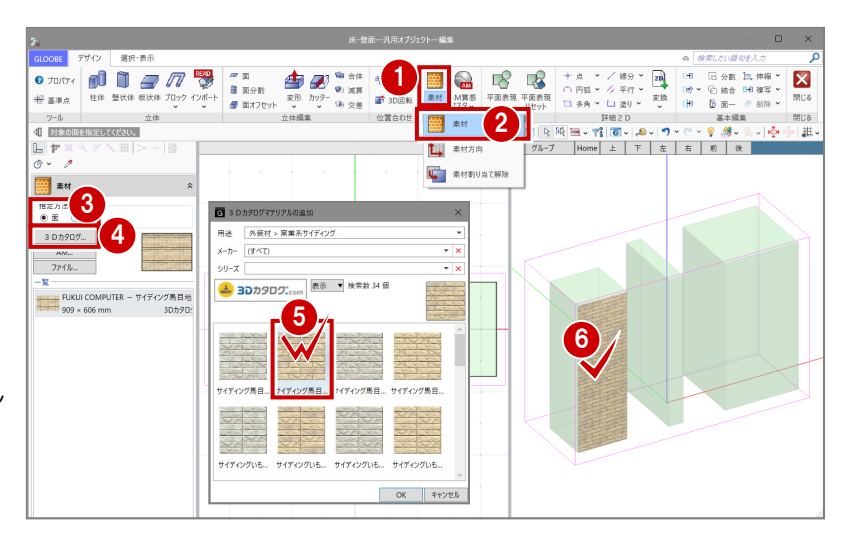

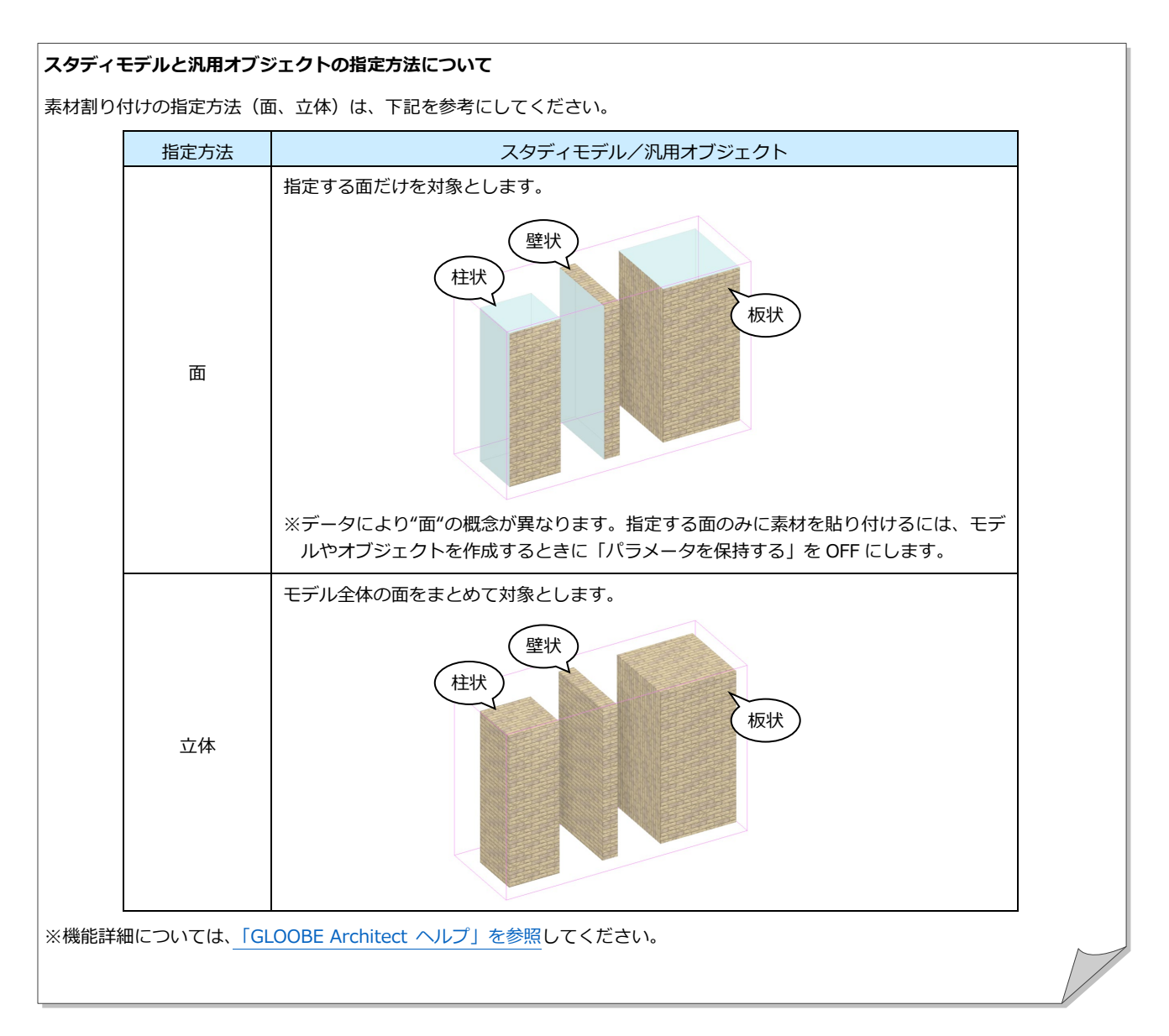

#### **「専用設計ツール」の「素材」について**

「専用設計ツール」の「素材」は、建物設計モデルとスタディモデルに素材を割り付けることができます。

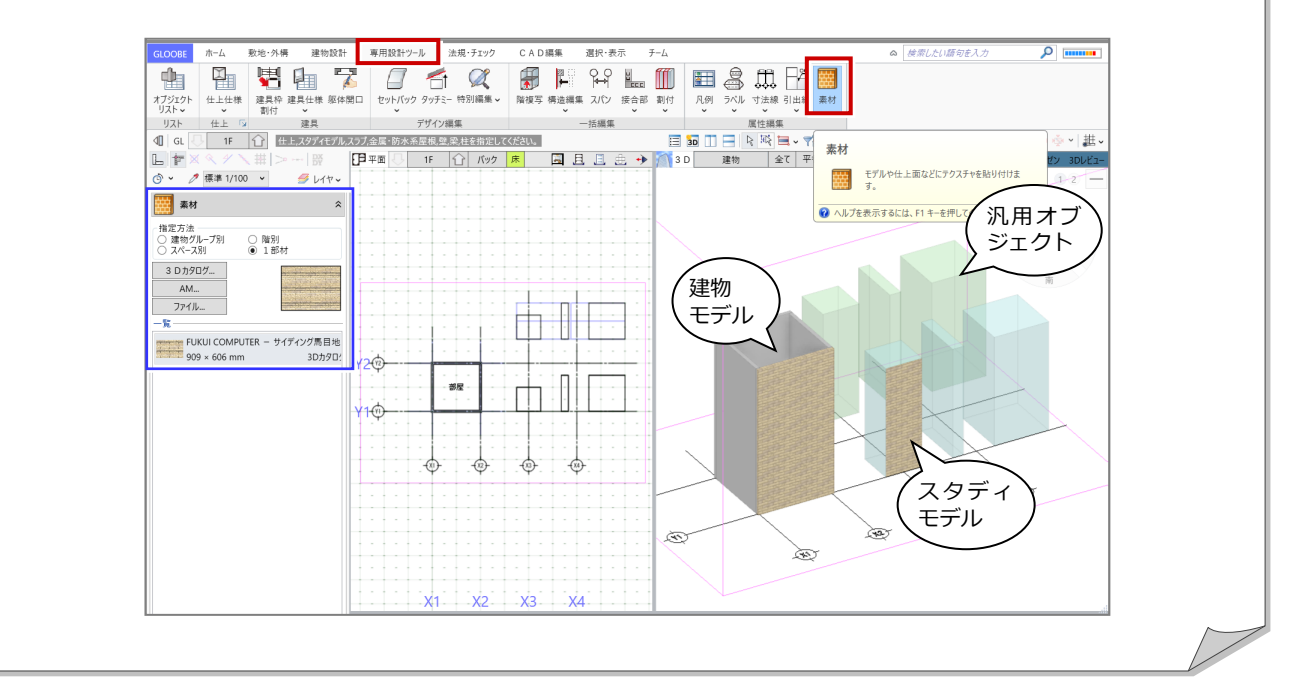